### **SUPPLIER APPLICATION AT THE BMW GROUP GUIDE FOR QUICK SUPPLIER CHECK-IN**

**MZ-24 | 2022**

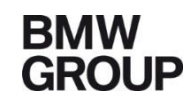

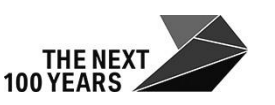

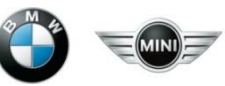

Rolls-Royce

### **CONTENT**

- 1. Starting the supplier application
- 2. Registration
- 3. Initial Registration
- 4. Company & contact data
- 5. Risk Prevention
- 6. Documents
- 7. Your invitation or application data
- 8. Overview
- 9. Contact details of the BMW supplier master data support

# **1. STARTING THE SUPPLIER APPLICATION**

#### Starting the supplier application

If you cannot find your company, if you click on **"HERE**" you will be forwarded to the relevant D&B partner contact in your country to apply for your D-U-N-S number

- − To apply as a supplier, you need a valid D-U-N-S number.
- − You can obtain this on the Internet from Bisnode at:

#### <https://www.bisnode.de/upik>

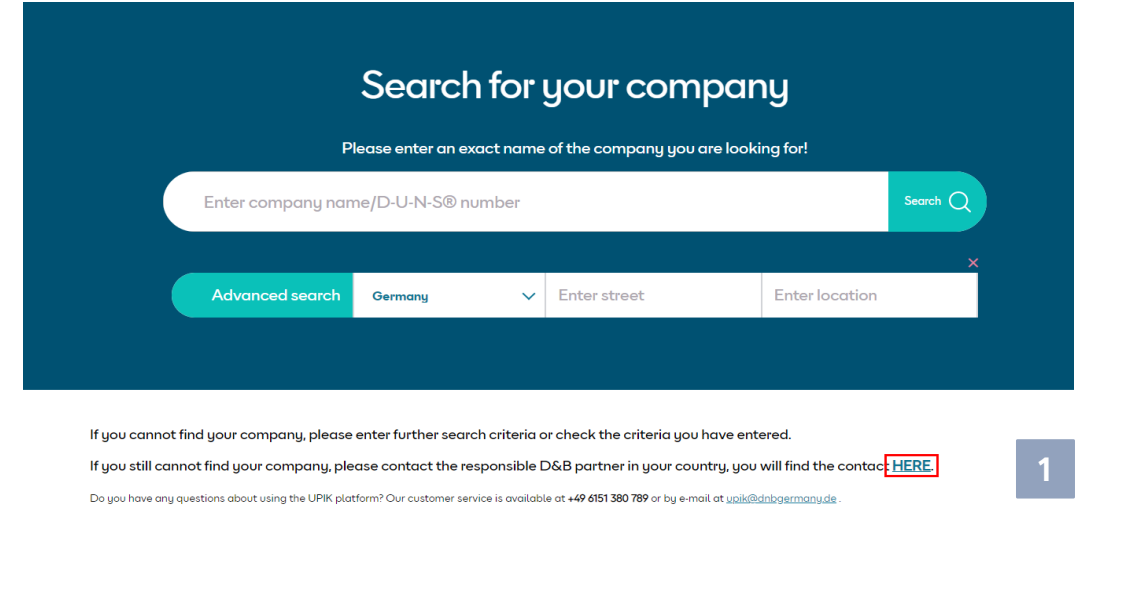

### **2. REGISTRATION**

#### **Registration**

Via the B2B Partner Portal of the BMW Group you have access to the registration of the supplier application: **https://b2b.bmw.com 1**

**2** Choose language "**English"**

Click on **"Register**" **3**

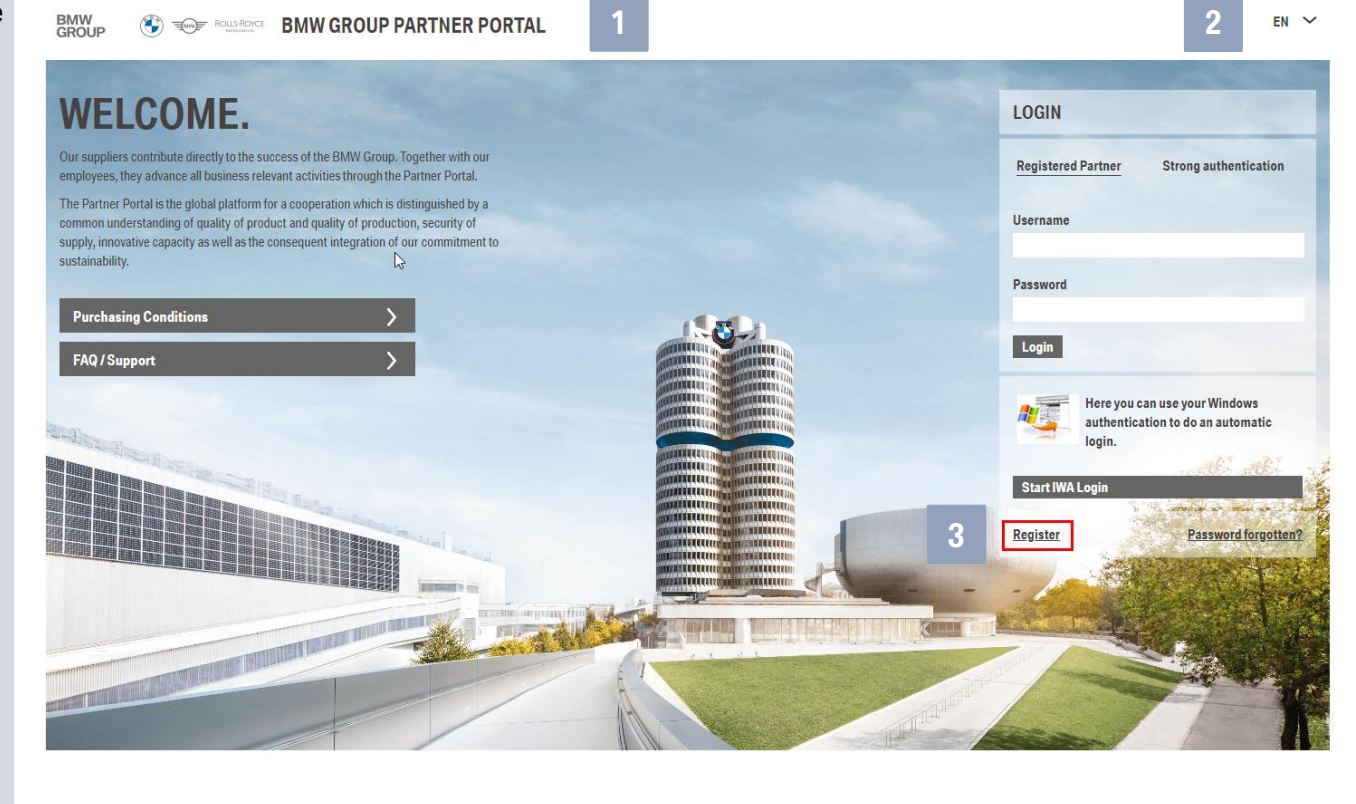

### **2. REGISTRATION**

#### Registration

As an **applicant**, you must apply as a **partner**. Please click on **"Register"** to the start the next steps. **4**

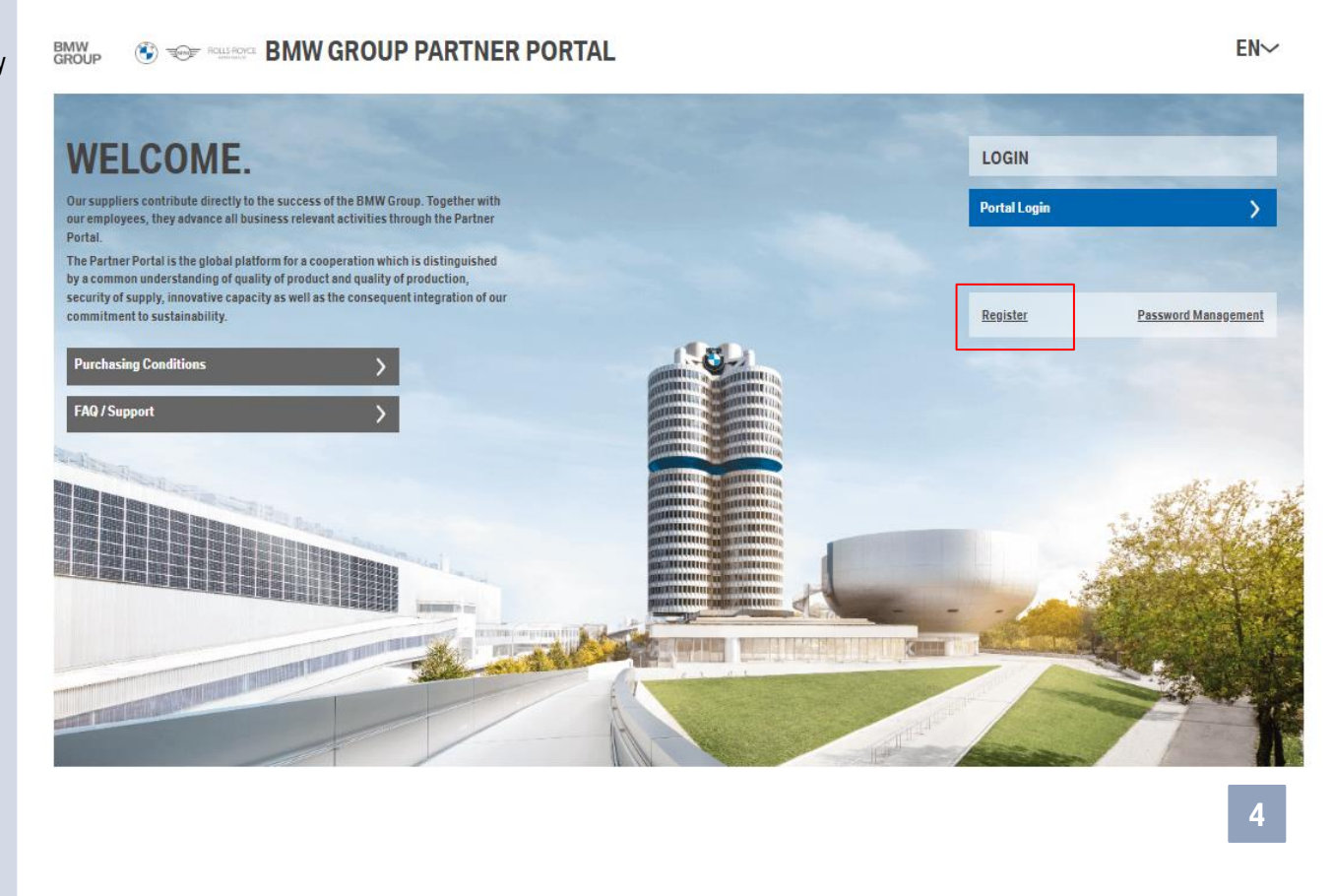

#### Initial Registration

**1**

To complete the **initial registration**, please choose from the following options

"Yes, there is a supplier number" or

"No, there is no supplier number".

As this guide is meant for first time applicants, the following pages explain the "No, there is no supplier number" option.

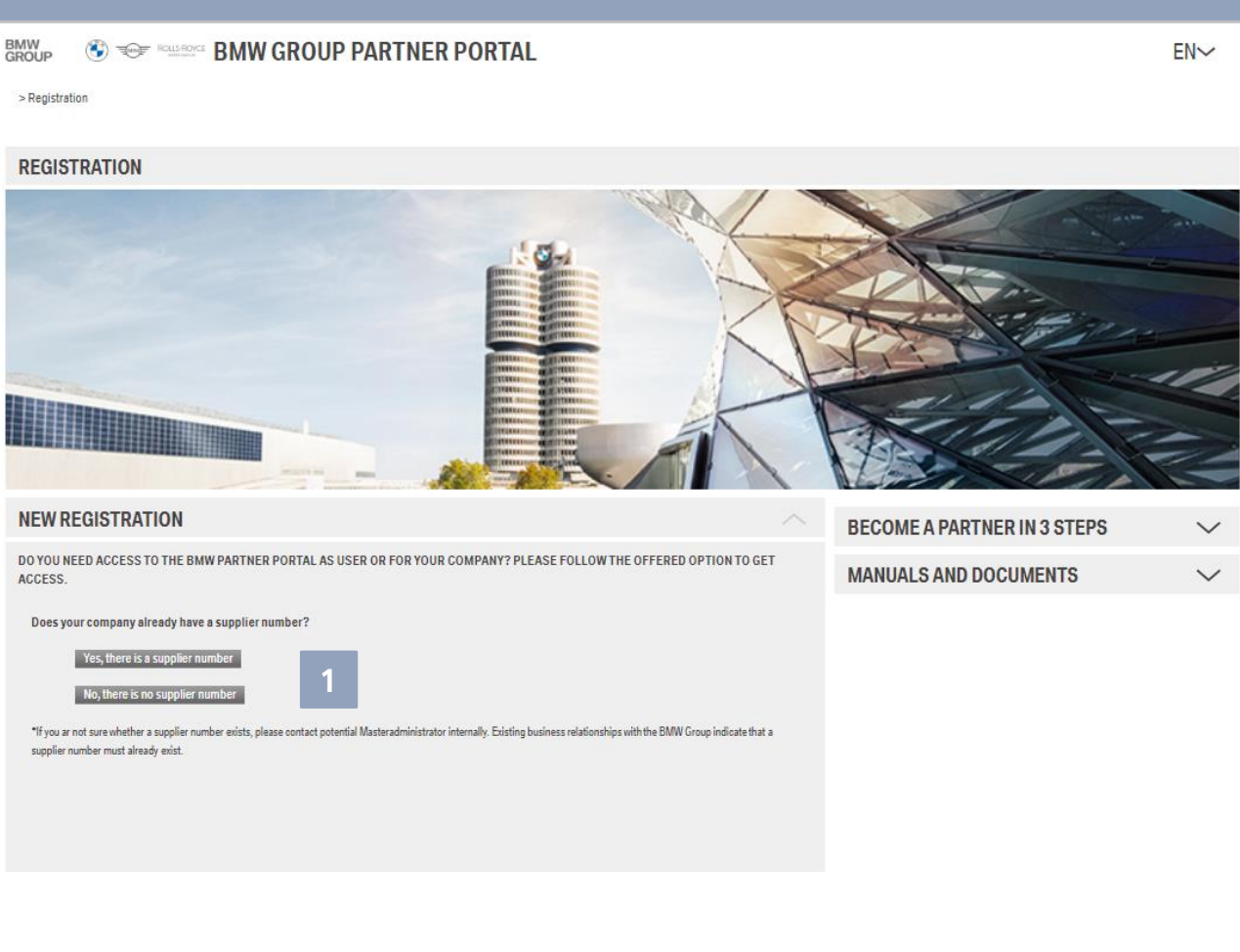

#### **BMW**<br>GROUP

#### Initial Registration

**2** As a first step, please e valid email address. Yo then receive a verification code on this email addr You can continue & send the

code by klicking **"Next"**.

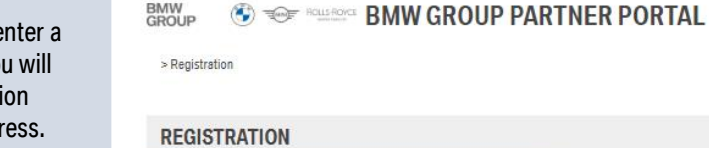

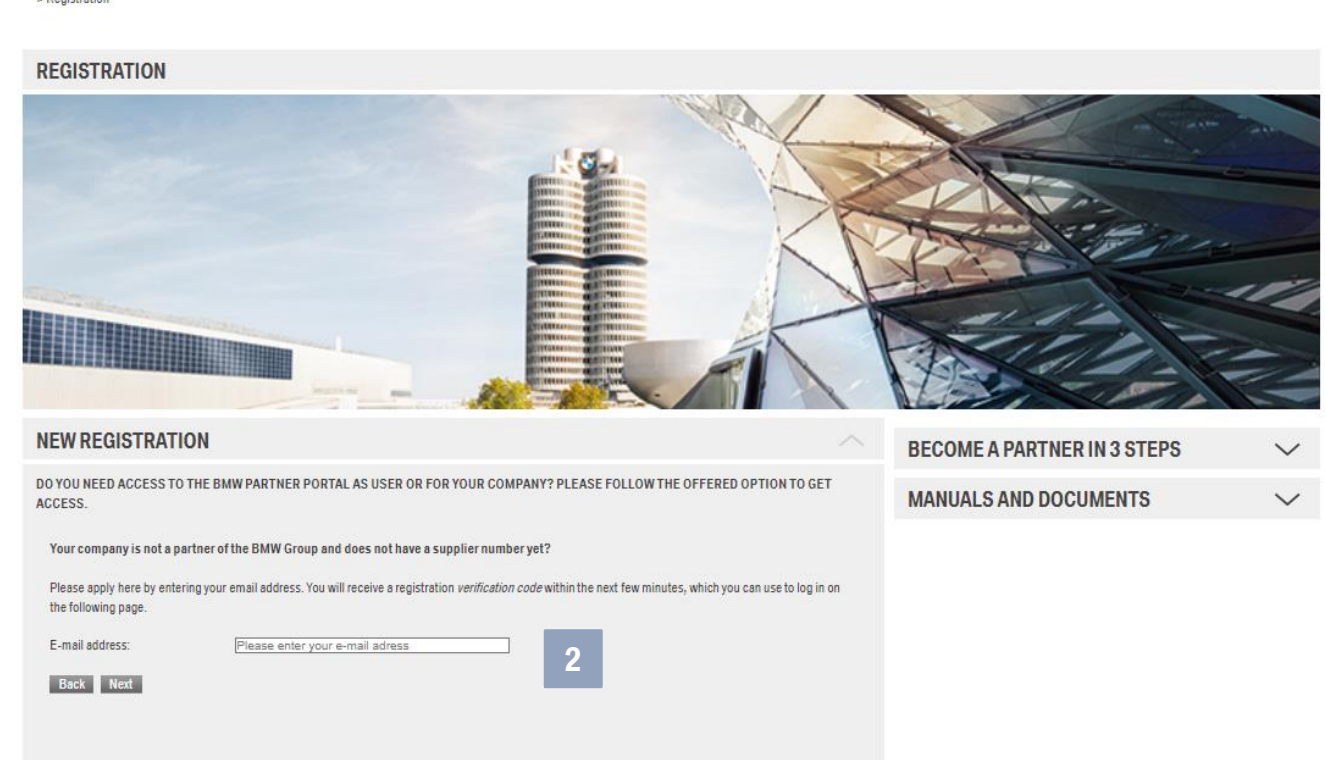

 $EN\vee$ 

#### Initial Registration

**3**

Please enter the verification code you have received and click on **"Sign in with the verification code sent to you".**

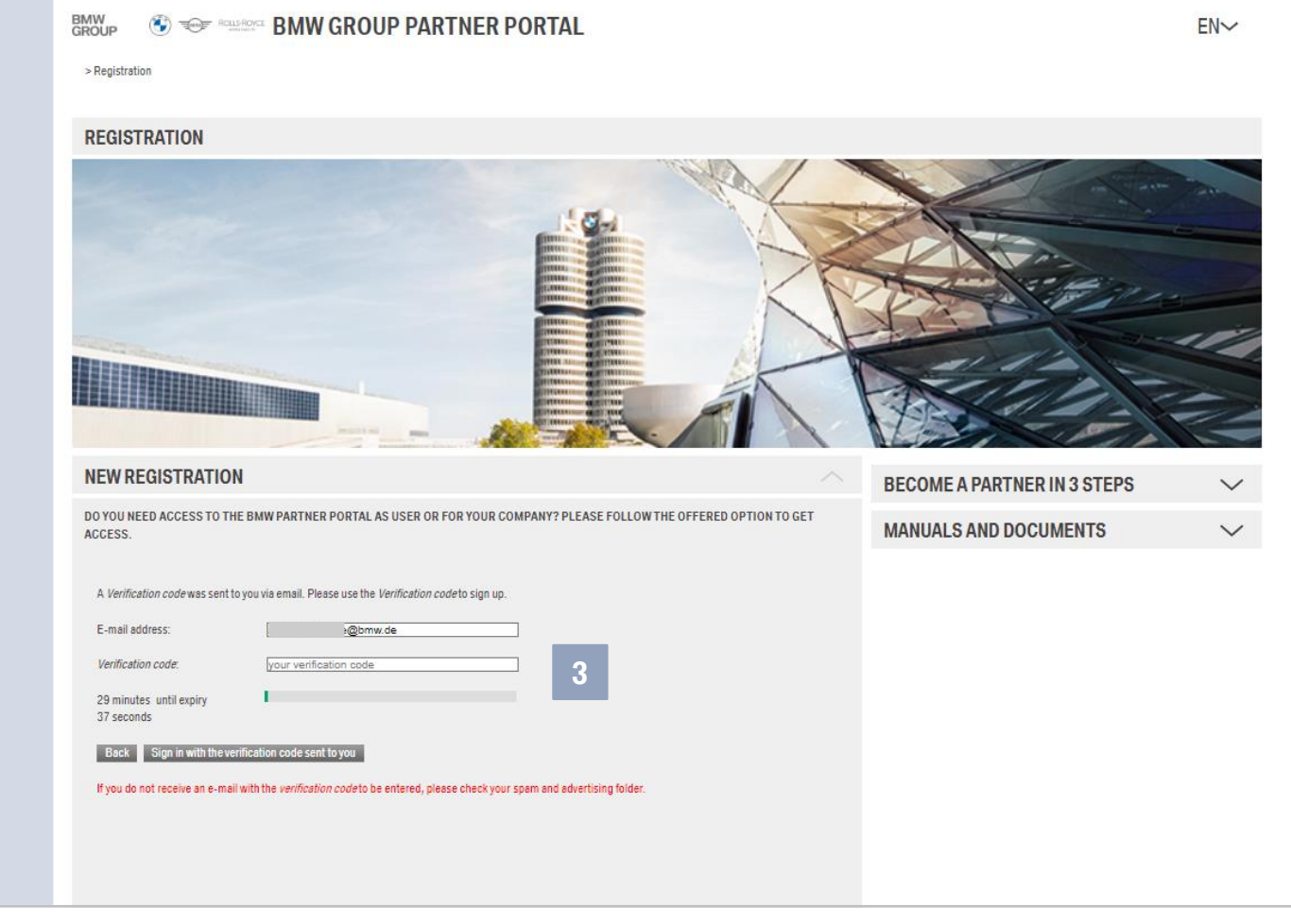

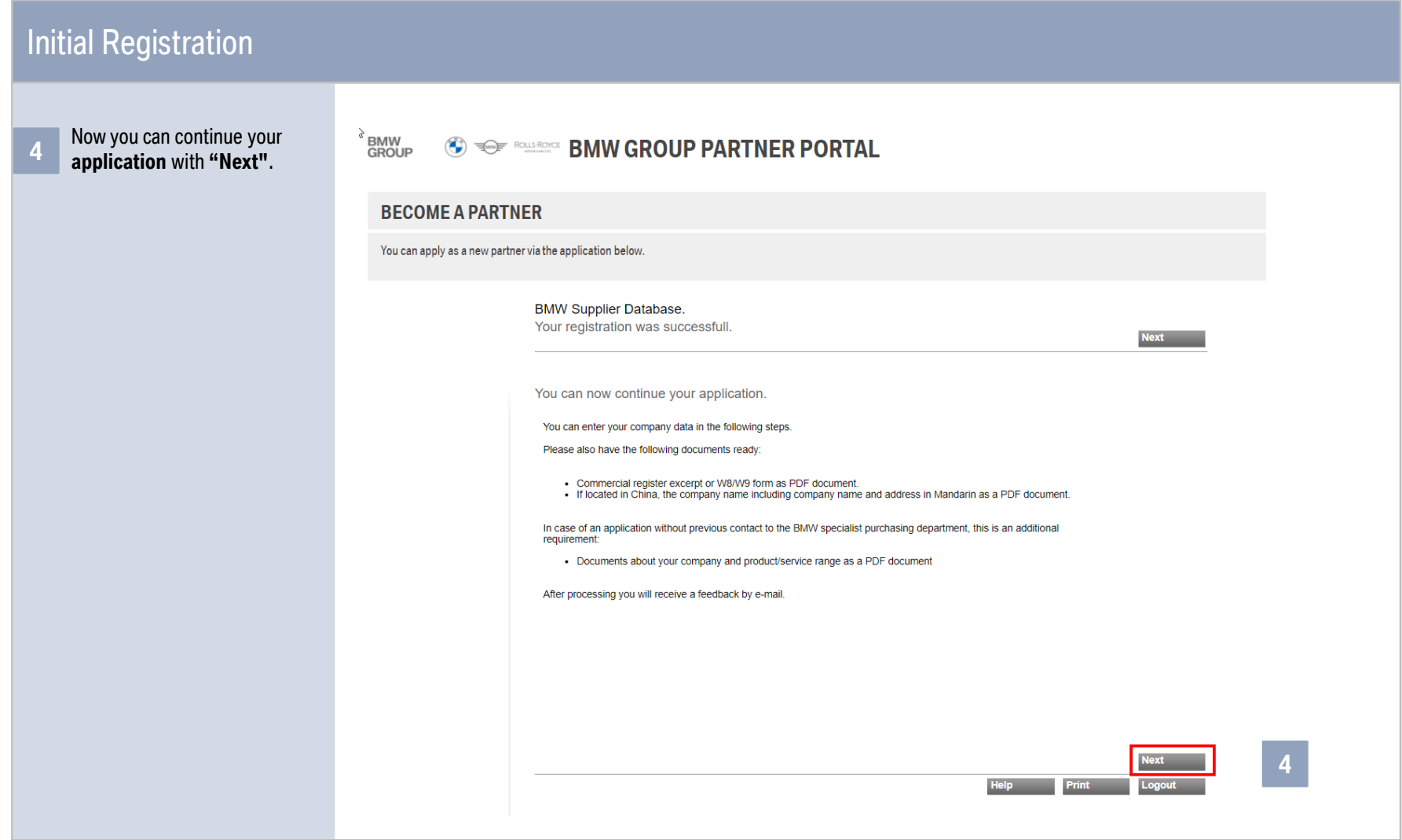

# **4. COMPANY & CONTACT DATA**

#### Company & contact data

- **1** Enter the **company, address, contact and tax data**.
- **2** If you apply to **supply** BMW with **vehicle parts, vehicle materials, raw materials or production technology**, please tick the **"Additional information"** box.
- **3** If you have ticked "Additional information", first press **"Save"**  and then **"Show and change Position**". A new window opens with a map display in which you can confirm your location including the **geographic data**. This data is **relevant for decision-making** when assessing natural hazards.
	- With **"Next**" you come to the next application step.

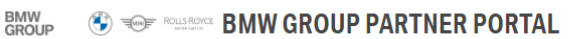

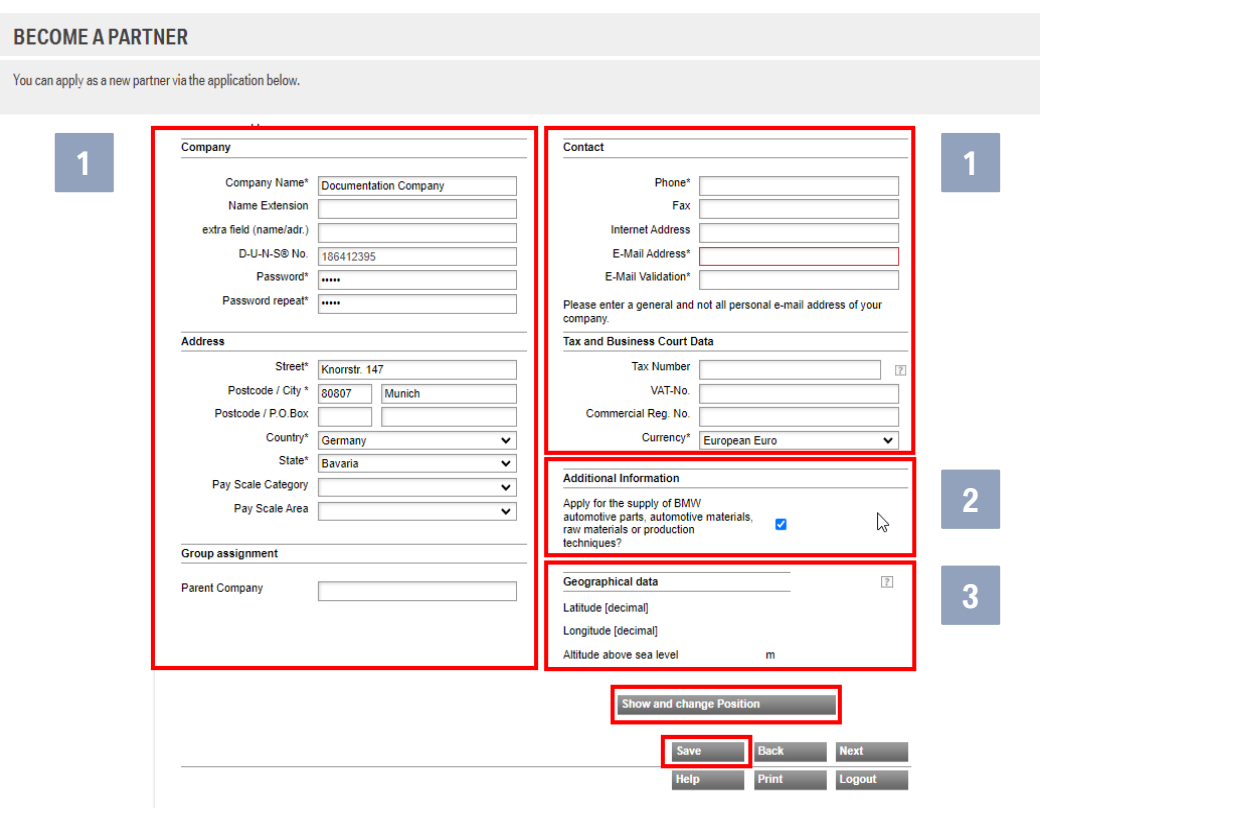

#### Supplier Application V1.0 EN BMW AG I MZ-24 I 2022

### **5. RISK PREVENTION**

### Risk Prevention

**1** Filling out the **risk prevention questionnaire is only mandatory for production sites** that produce or apply for series parts for the BMW Group (direct material).

> With **"Next**" you get to the next step in the application.

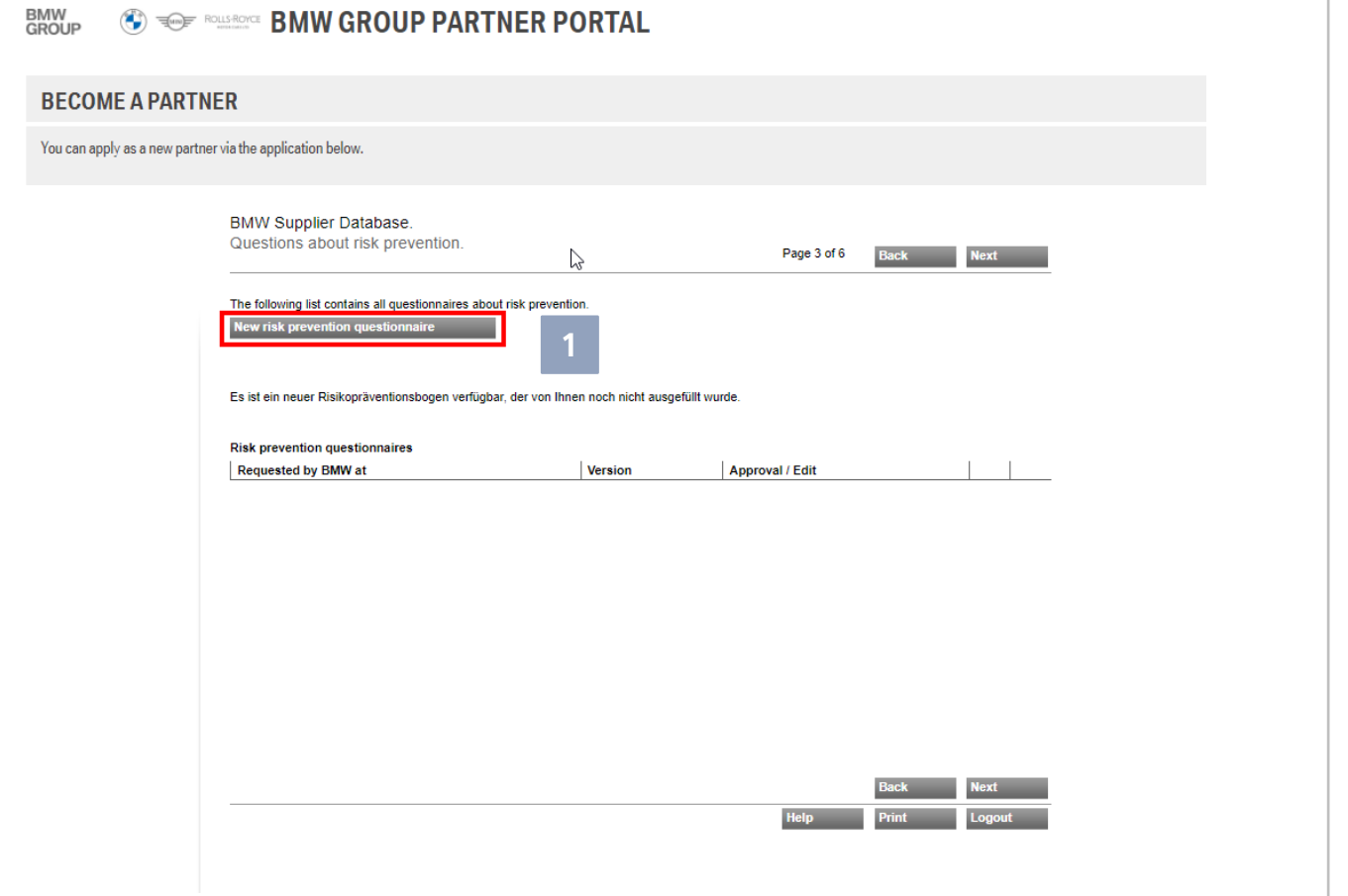

---------------

### **6. DOCUMENTS**

#### **Documents**

**1** Please upload the extract from the commercial register or W8/W9 form of your compa here and, if you are located China, also the company da Mandarin.

**BMW<br>GROUP** 

*<b>G* FOR TALK BOOK BOOK GROUP PARTNER PORTAL

With "Next" you get to the step in the application.

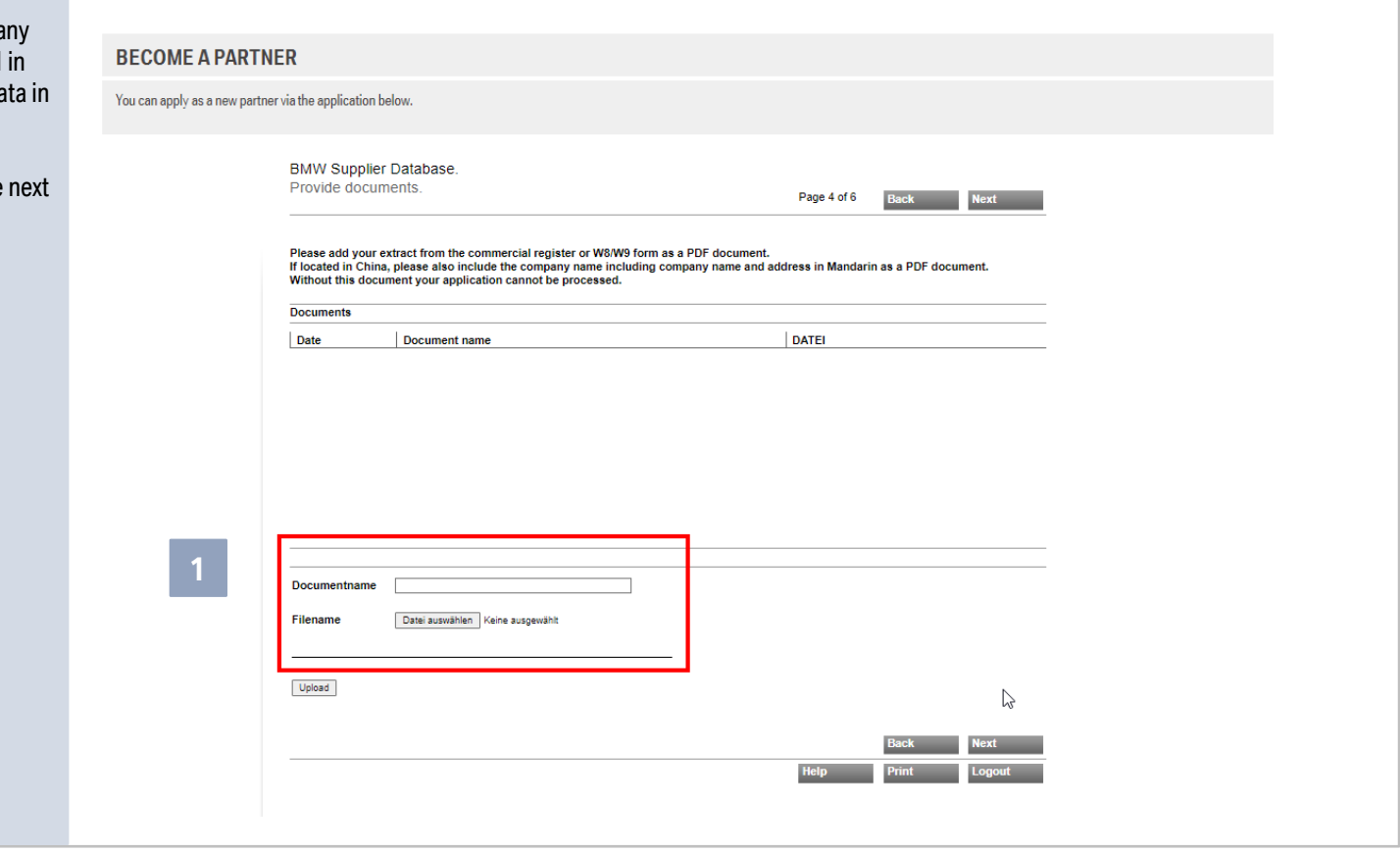

# **7. YOUR INVITATION OR APPLICATION DATA**

#### Your invitation or application data

If you have already been in contact with BMW Purchasing and you have been invited to apply, please click on **"Invitation"** and enter the email address of the BMW Purchaser who invited you.

**1**

With **"Next"** you get to the next step in the application.

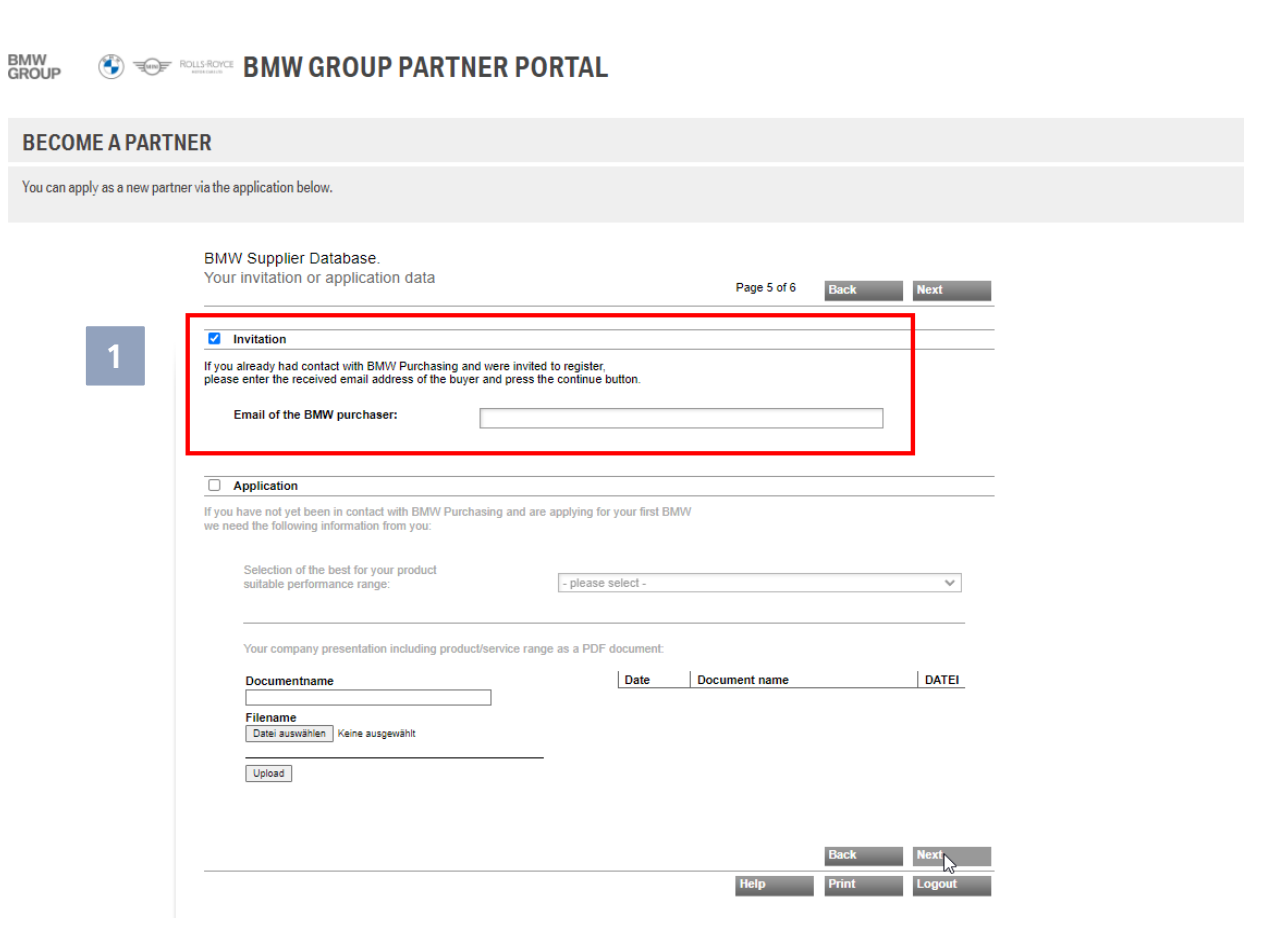

# **7. YOUR INVITATION OR APPLICATION DATA**

#### Your invitation or application data

**2** If you are applying without an invitation from BMW Purchasing, please tick the **"Application"**  box.

> Please select the **service area**  that best suits your product portfolio (drop-down list) and upload a meaningful **company presentation** including your **product portfolio** as a document.

> With **"Next"** you get to the next step in the application

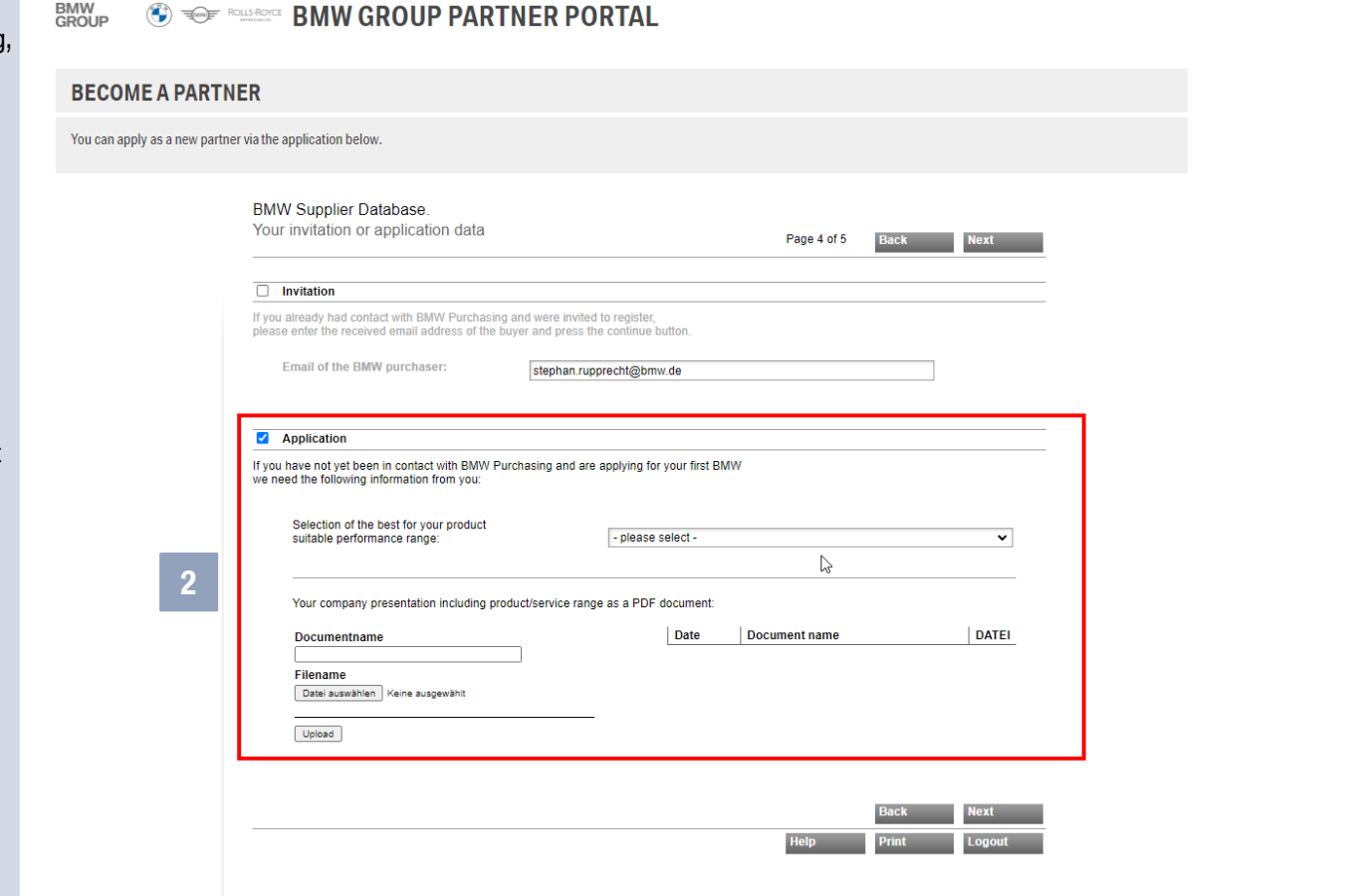

### **8. OVERVIEW**

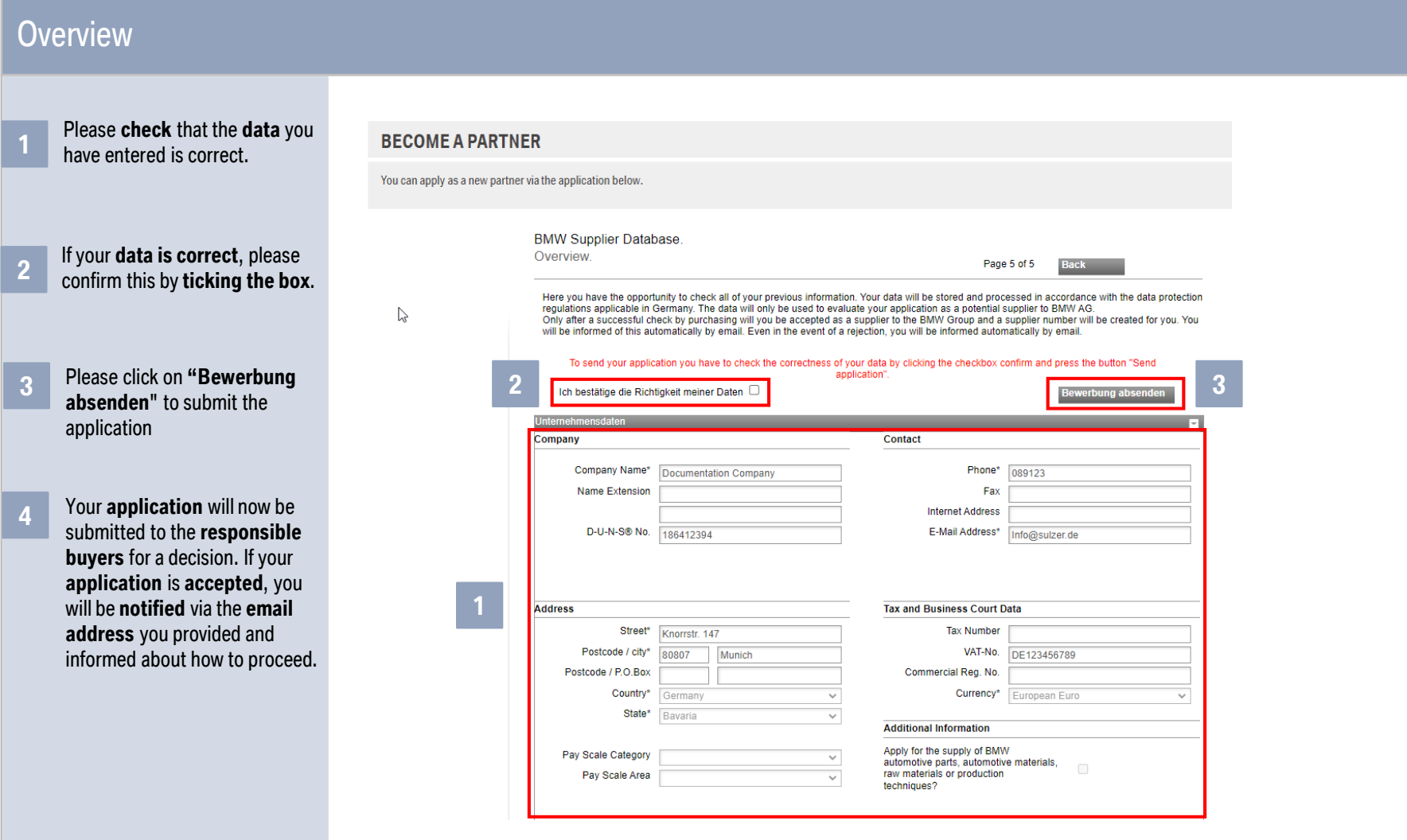

### **9. CONTACT DETAILS OF THE BMW SUPPLIER MASTER DATA SUPPORT**

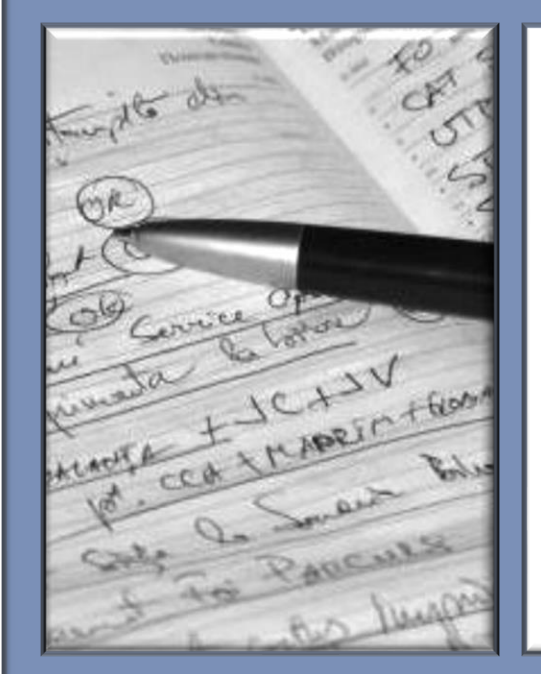

#### **BMW Business support supplier master data:**

- **Email:** Lieferantenstammdaten@bmw.de
- **Tel.:** +49-89-382-33330